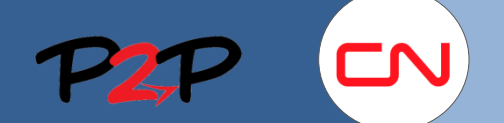

#### Fieldglass User Account Navigation and Management

#### **Introduction**

This Job aid explains how to navigate through the Fieldglass application and manage your user account.

# **Basic Navigation**

### **1. Navigation**

- 2. Your user username is located in the top right hand corner of the Fieldglass page. Click your username to change personal options or to customize options.
- 3. The **Home** page (or Fieldglass desktop) is your starting point within Fieldglass. Click the **Home** menu at any time to return to the Fieldglass desktop.
- 4. Use the **View** menu to locate and view items such as Payments, Workers, and other info.
- 5. Use the **Analytics** icon to view or create **Reports**.
- 6. Use the **Work Items** menu to display a list of current items that require your action in Fieldglass. The number above Work Items represents the number of actions pending your response. Click the **Work Items** menu to view all active work items for your user account. Work items can include Rejected Fees, Rejected Credit/Debit or SOW Revisions.

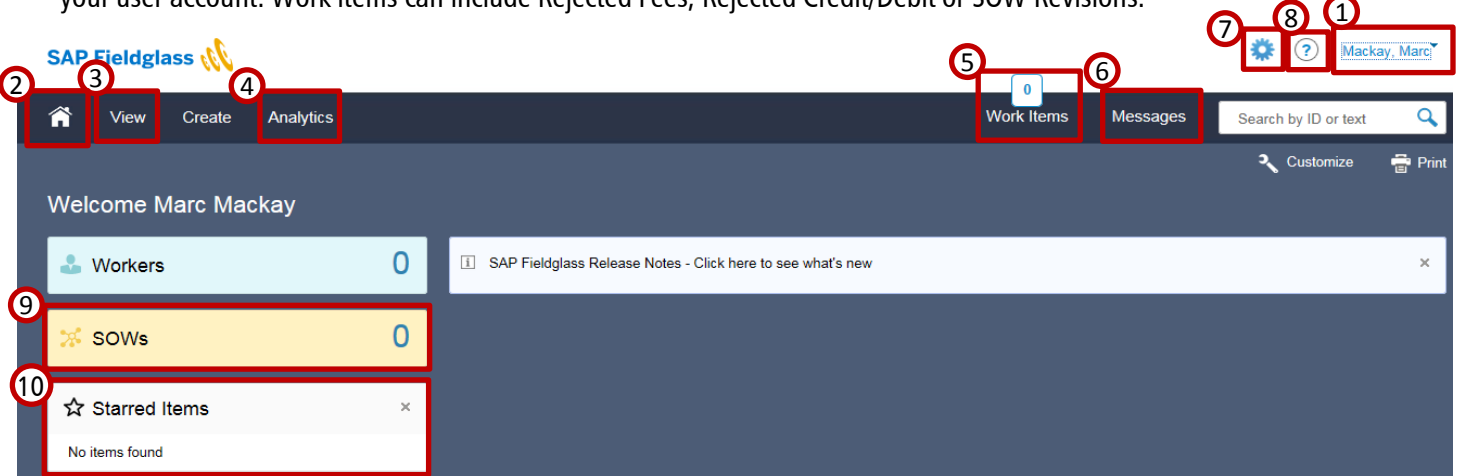

- 7. Use the **Message Center** icon to view a list of messages that have been sent to you. Messages opens the message center. For more information on the Message Center, please see the **Message Center** section on page 19.
- 8. Use the **Admin** Icon to open the **Admin** page where you will find links to various administrator settings, such **as Password policy** and **User roles**. You must have administrator rights to make changes to these settings.
- 9. Use the **Help** icon to access Online Help, Release notes, and Reference Libraries. The Help menu also lets you view contact information for support and the Fieldglass application version.
- 10. The **SOWs** button will be where you will access all active Statements of Work against which fees will be submitted for review and approval for work performed.
- 11. The **Starred Items** button will be where you access all items you marked with a star. This will let you have quick access to any SOWs, Credit/Debit Memos, and other items you want to keep track of. For more information on displaying Starred Items on your home page, please see the **Customizing your Home Page** section on page 8.

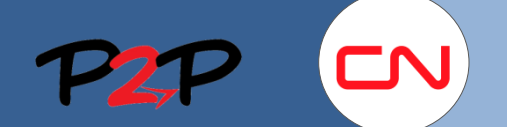

#### Fieldglass User Account Navigation and Management

### **2. ID Naming Convention**

#### **Introduction**

Fieldglass is organized by modules. Modules are groups of related items or transactions. For example, SOWs and Invoices are two modules within the Fieldglass application.

Every transaction within a module is assigned a unique ID number for tracking. For example, when an SOW is created, it is assigned a unique ID number. Fieldglass uses a consistent convention for assigning ID numbers.

# **ID Naming Convention**

ID numbers are comprised of three separate components:

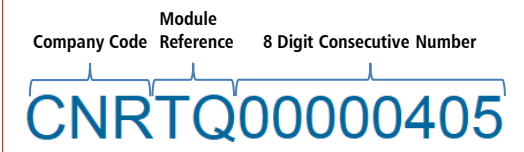

- 1. The Company Code is **CN's ID**.
- 2. The module reference indicates the type of item. For example, **TQ** is used for a Statement of Work and **CD** for Credit/Debit Memo.

For more information on Module References, please refer to the table on this page.

3. The 8 digit consecutive number is a unique number that is assigned sequentially by the fieldglass application.

The table lists the module reference codes that are used by CN within Fieldglass.

Understanding the ID naming convention will help you easily locate the items you are looking for. In addition, when you contact the Fieldglass Helpdesk for support, you will be asked for the ID number of the item you need assistance with.

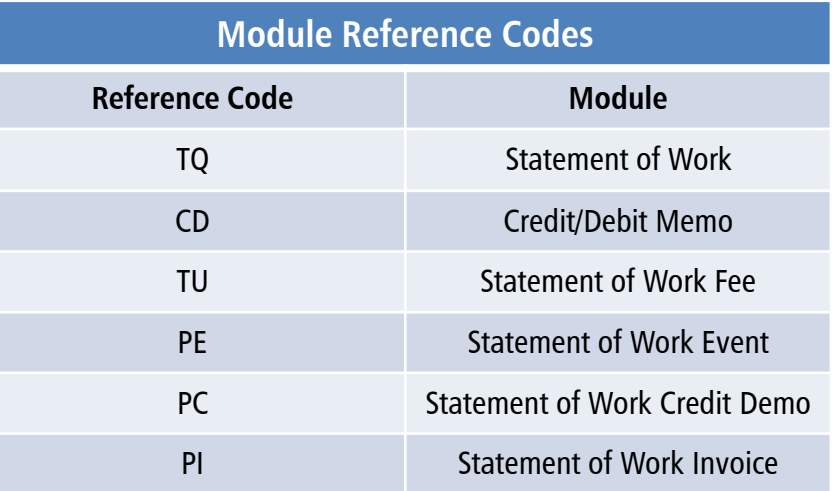

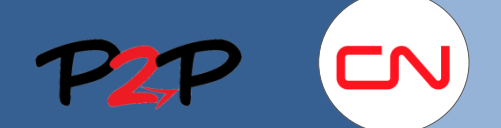

Fieldglass User Account Navigation and Management

### **Managing your Account**

#### **1. Introduction**

Editing your profile is a quick and easy way to update your account information.

### **2. Section Overview**

In this section you will learn to:

- Change your Password
- Use the Message Center
- Update Email and Contact Information
- Update your profile settings
- Customize your Home Page
- Add or change Proxy Information

### **3. Changing your Password**

To change your Fieldglass application Password:

1. Click your username in the top right and select **My Profile**.

The **Personal Settings** page opens, with the **My Profile** tab displayed.

- 2. Click the **Change Password** link in the **Account Information** section.
- 3. In the **Current Password** field, enter the password you used to log in.
- 4. In the **New Password** field, enter your new password.
- 5. In the **Confirm Password** field, enter your new password again.
- 6. Click **Change**.

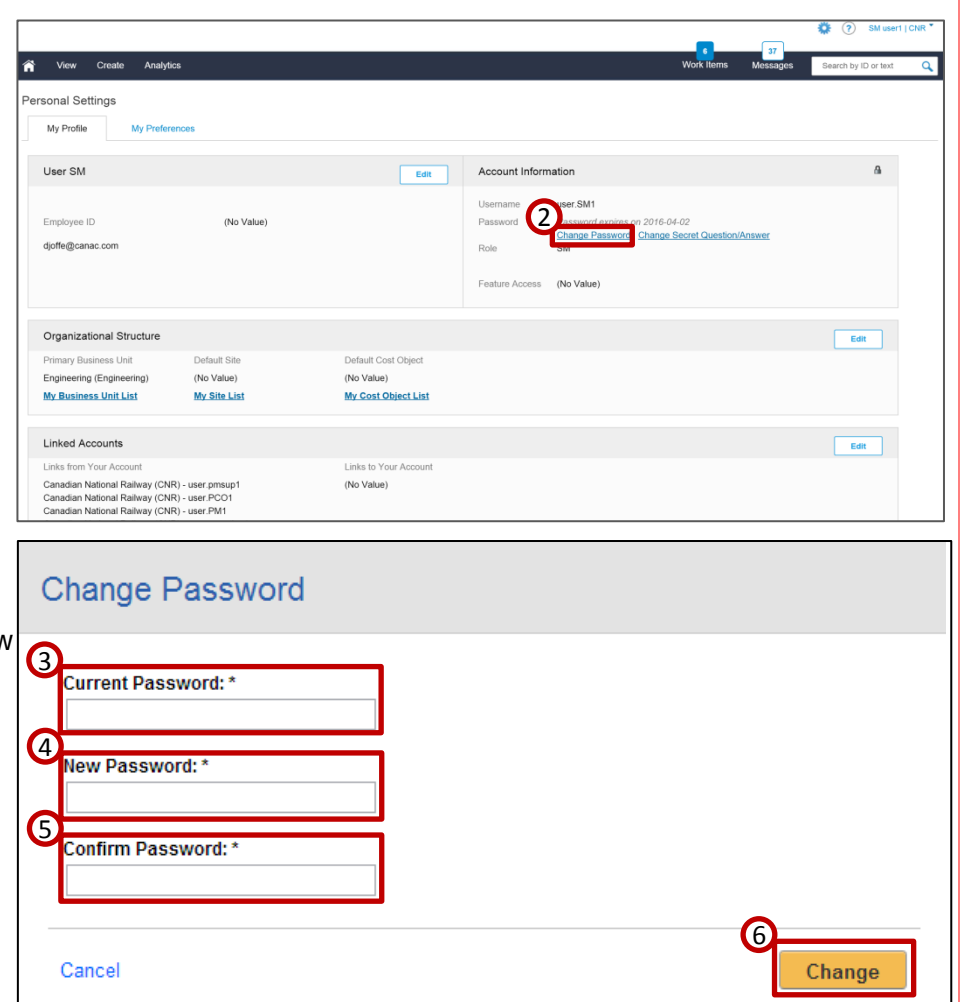

1

l≣±

 $\rightarrow$  Sign Out

Marc Mackay

My Preferences

Ö.  $\odot$ 

**Personal Settings** 

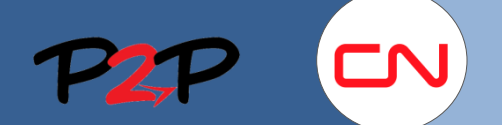

#### Fieldglass User Account Navigation and Management

### **4. Message Center**

#### **Introduction**

The Fieldglass application sends messages to users notifying them when there are items requiring their attention. For example, you may receive a message when a Statement of Work has been submitted by CN or a fee has been rejected.

### **Viewing Messages**

To view messages in the Message Center:

1. Click the **Message Center** ( ) icon in the upper-right corner of the Fieldglass page.

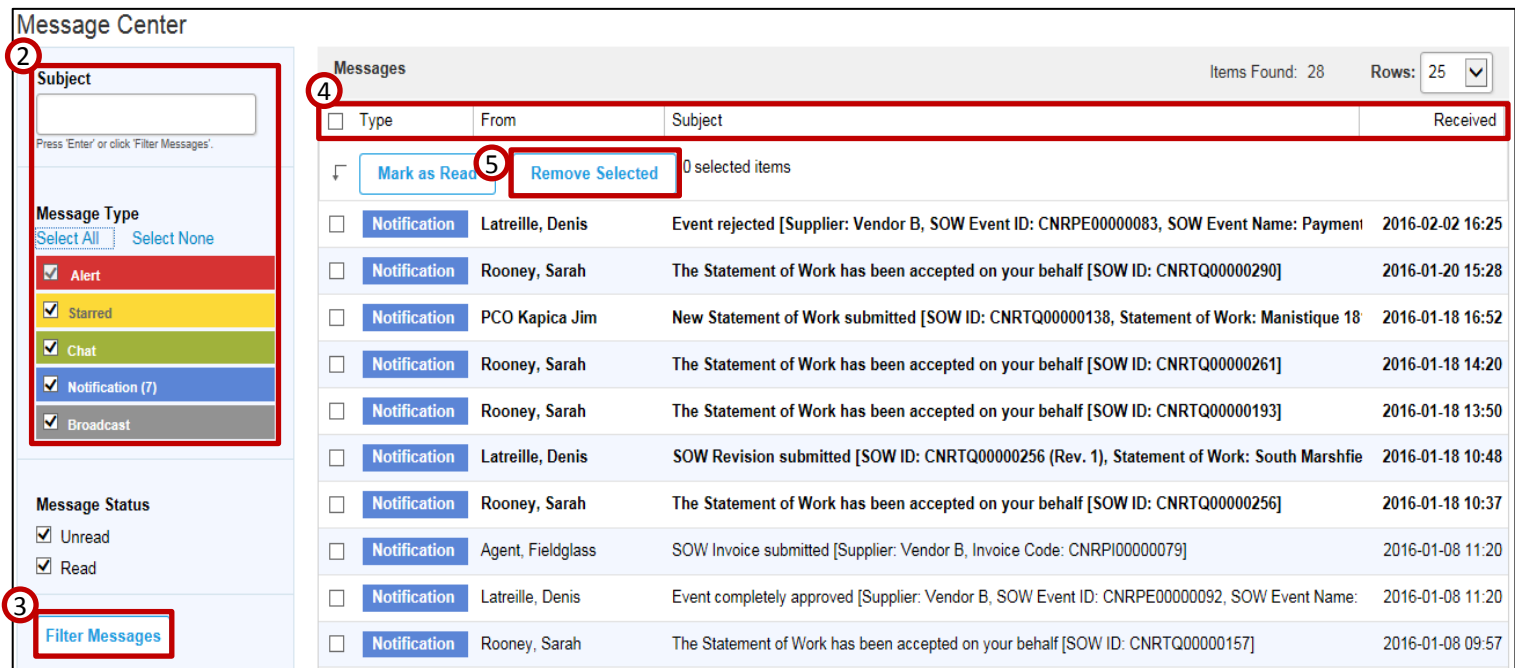

- 2. At any time, you can filter the messages displayed in your message center by changing the preferences on the left side of the page (Notifications, Alerts, Broadcasts, etc.).
	- **Subject.** Enter a word or phrase that appears in the Subject of the messages you want to view to filter the list.
	- **Message Type.** Select the check box(es) for the message types you want to view. These types include Alerts, Notifications, and Starred. To view all message types, click **Select All**. To hide all messages, except for Alerts, from your Message Center list, click **Select None**.

**Note**: Because Alerts may be time sensitive, you cannot remove Alert messages from the Message Center.

• **Message Status**. Select the **Unread** check box to display messages you have not read. Select the **Read** check box to display messages you have read.

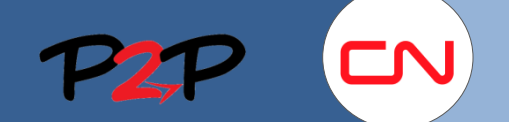

#### Fieldglass User Account Navigation and Management

- 3. Click **Filter Messages** to apply the settings based on your previous selections.
- 4. Click the column headers to further sort the messages by **Type**, **Sender (From)**, **Subject** and **Date Received**.
- 5. To delete a message from your Message Center, select the check box next to the message in the Message Center list and click **Remove Selected**. The message is permanently removed from your Message Center.
- 6. To view a message, click the message in the Message Center list.
	- a. If a message includes a link that takes you to the associated document (a **Go to Source**), you can click the link to display the source of the message.
- 7. When you finished viewing a message, you can:
	- b. Click **Remove Message** to remove the message from your Message Center.
	- c. Click **Next** to view the next message in the Message Center list.
	- d. Click **Back to Messages** to return to the Message Center list.

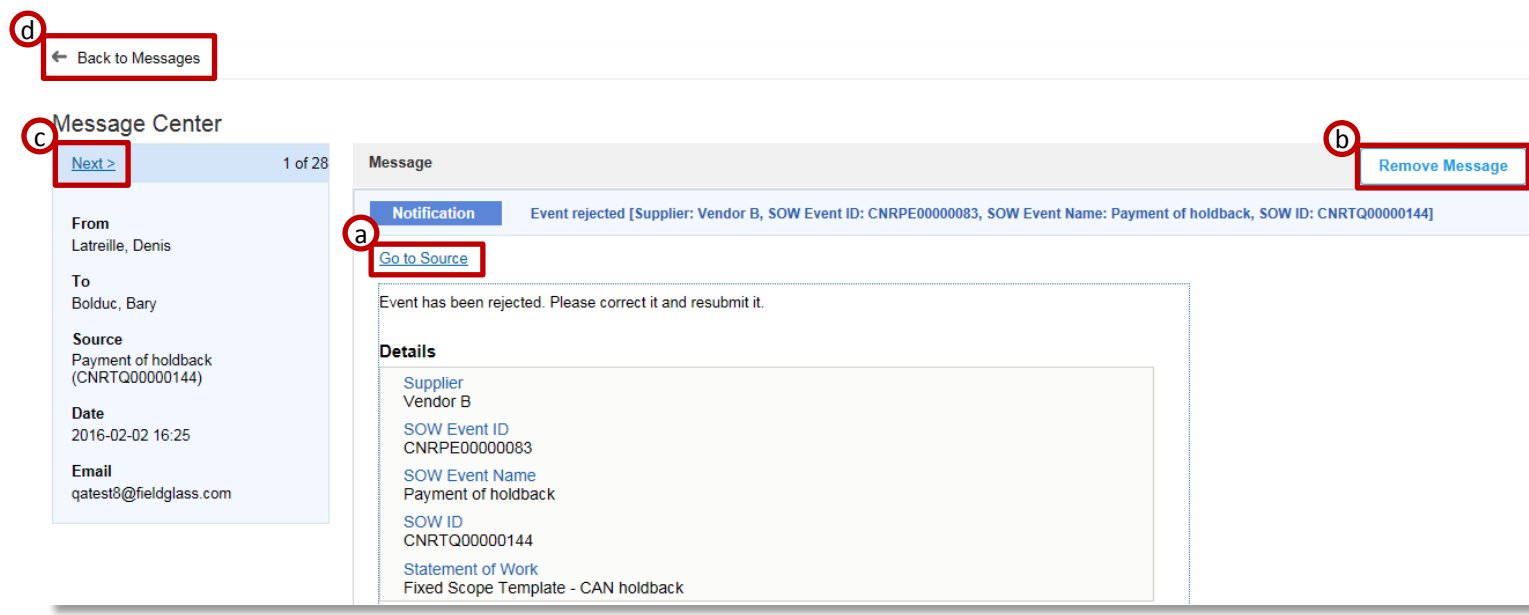

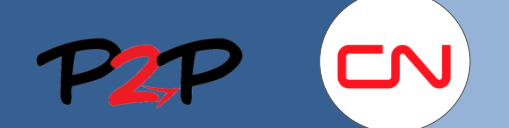

# Fieldglass User Account Navigation and Management

# **5. Updating Email and Contact Information**

You can change your contact, including your email address at any time. You can also set up a list of email addresses to be included in the "cc:" field of all email notifications sent to you from the Fieldglass application.

 $\overline{a}$ 

To update email and contact information:

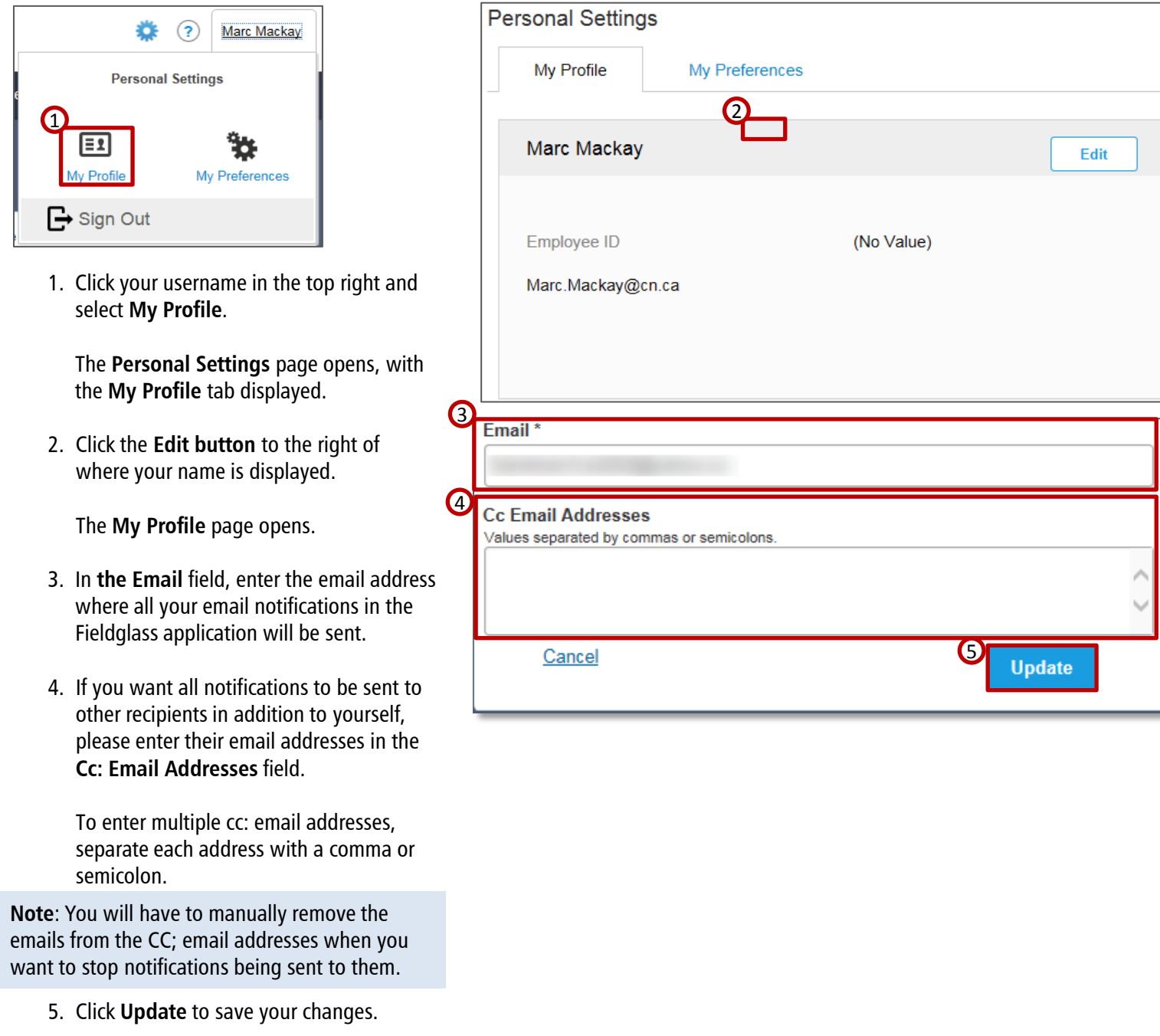

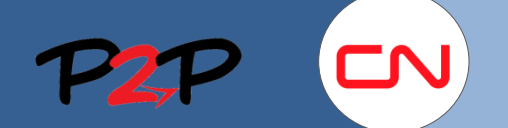

## Fieldglass User Account Navigation and Management

# **6. Setting and Changing User Profile Preferences**

The **My Preferences** tab on the **Personal Settings** page allows you to change or update your contact information and select how you want your notifications, work items, and broadcasts to be routed to you. You can also update your time zone, language defaults, number, date and time formatting.

To change your preferences:

1. Click your username in the top right and select **My Preferences**.

The **Personal Settings** page opens, with the **My Preference** tab displayed.

- 2. In the **Messaging** section, click **Edit**.
- 3. On the **My Preferences - Messaging**  page, you may indicate whether you want **Notification**, **Work Item**, **Alert, Broadcast**, **Chat**, or **Starred** messages sent to your email address. Messages generated by the Fieldglass application are always available in the Fieldglass Message Center. However, for each type of item, you can specify if emails should be sent.
- 4. Click **Update.**

**Note**: If email notifications are enabled, messages will be marked as **Read** in the Fieldglass message center.

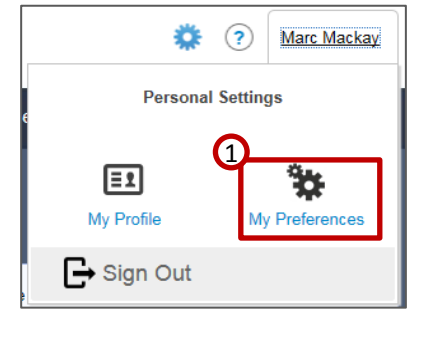

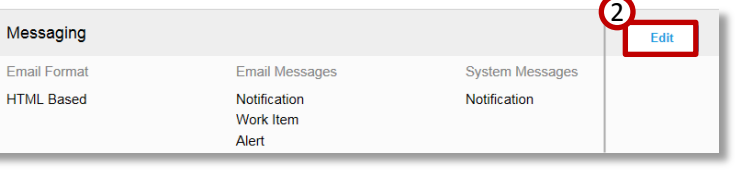

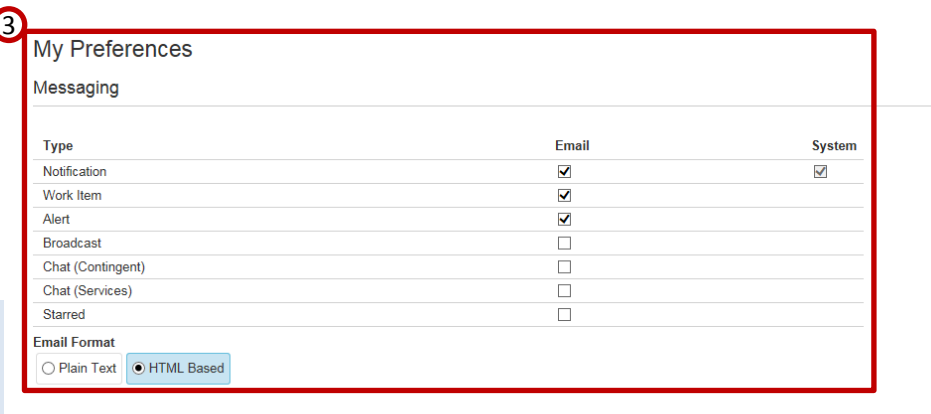

Cancel

4

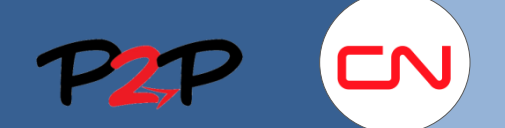

### Fieldglass User Account Navigation and Management

#### **7. Customizing your Home Page**

You can customize your home page to display only the items counts and charts you want. This can include Starred Items, Notes, Announcements and Workers.

Personal Settings

#### To customize your home page:

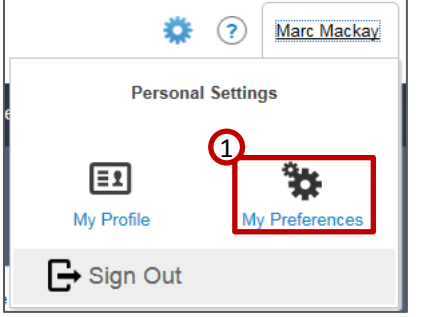

1. Click your username in the top right and select **My Preferences**.

The **Personal Settings** page opens, with the **My Preferences** tab displayed.

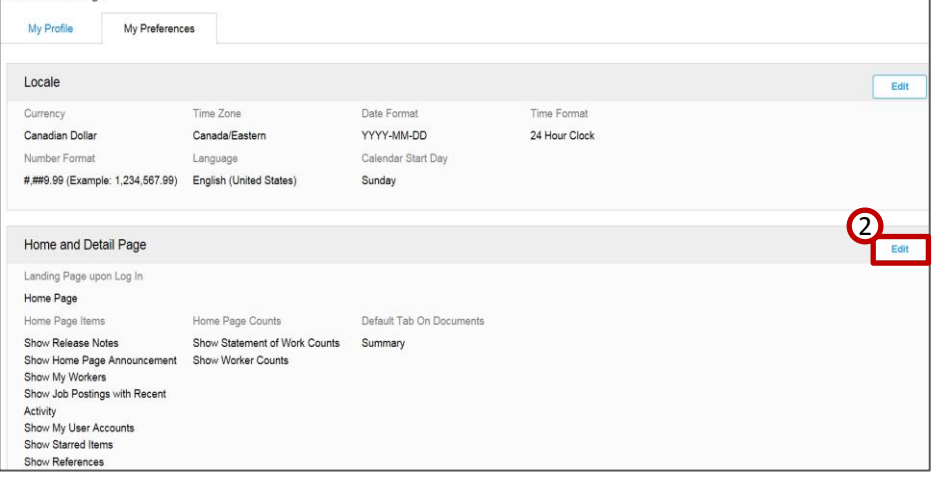

2. Click the **Edit button** in the Home and Detail Page section.

#### The **My Preference** page opens.

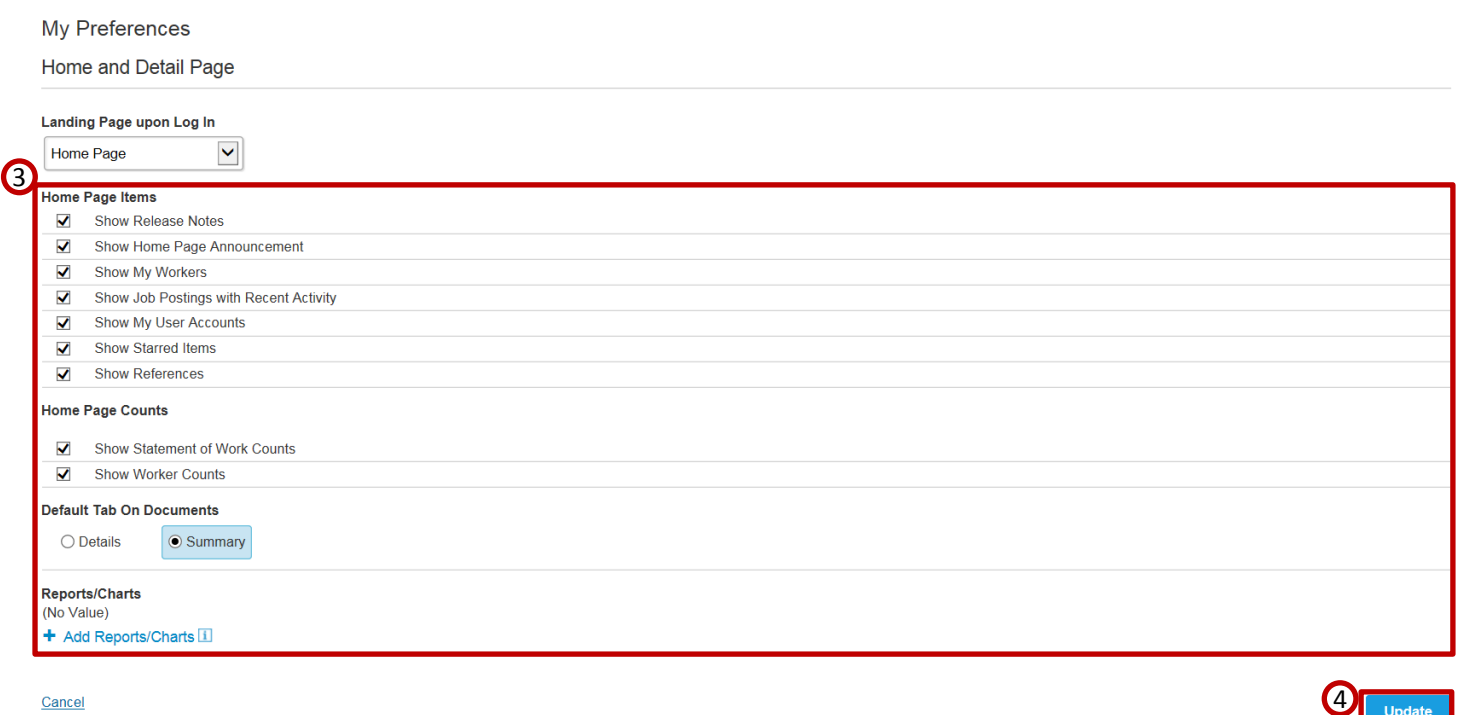

- 3. In **My Preference page**, check or uncheck the items you want to display or remove from your home page.
- 4. When you have finished, click **Update** to save your changes.

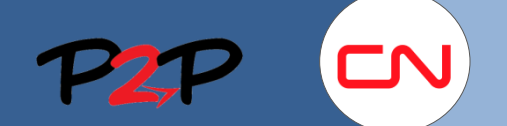

## Fieldglass User Account Navigation and Management

# **8. Setting Up and Managing your Proxy Account**

A proxy account is a great feature you can use to delegate your work items to someone else when you are unavailable.

To Set Up and Manage your Proxy Account:

1. Click your username in the top right and select **My Profile** in the menu that appears.

The **Personal Settings** page opens, with the **My Profile** tab displayed.

2. In the **Proxies** section, click **Edit**.

The **My Profile** page is displayed.

- 3. To add a new proxy, click **Add Proxy.**
- 4. Under **Work** Items, select **All** to allow the proxy to act on all your work items.
- 5. In the **Proxy** list, select the person you want to add as proxy.
- 6. Click the calendar icons next to the **Start Date** and **End Date** fields to establish the time period. If you leave the **Start Date**  blank, the person selected will become your proxy as soon as you select **Add**. If you leave the **End Date** blank, the person will remain your proxy until you remove him or her.
- 7. Click **Add**.

**Note**: To change the start date or end date for an existing proxy, click **Edit** next to the proxy you want to update on the **My Profile** page. Make the necessary changes and click **Update**.

To remove your Proxy Account:

- 1. To remove an existing proxy, click **Remove** next to the proxy on the **My Profile: Proxies & Delegates** page.
- 2. Click **OK**

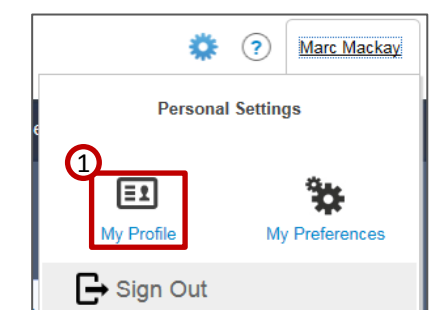

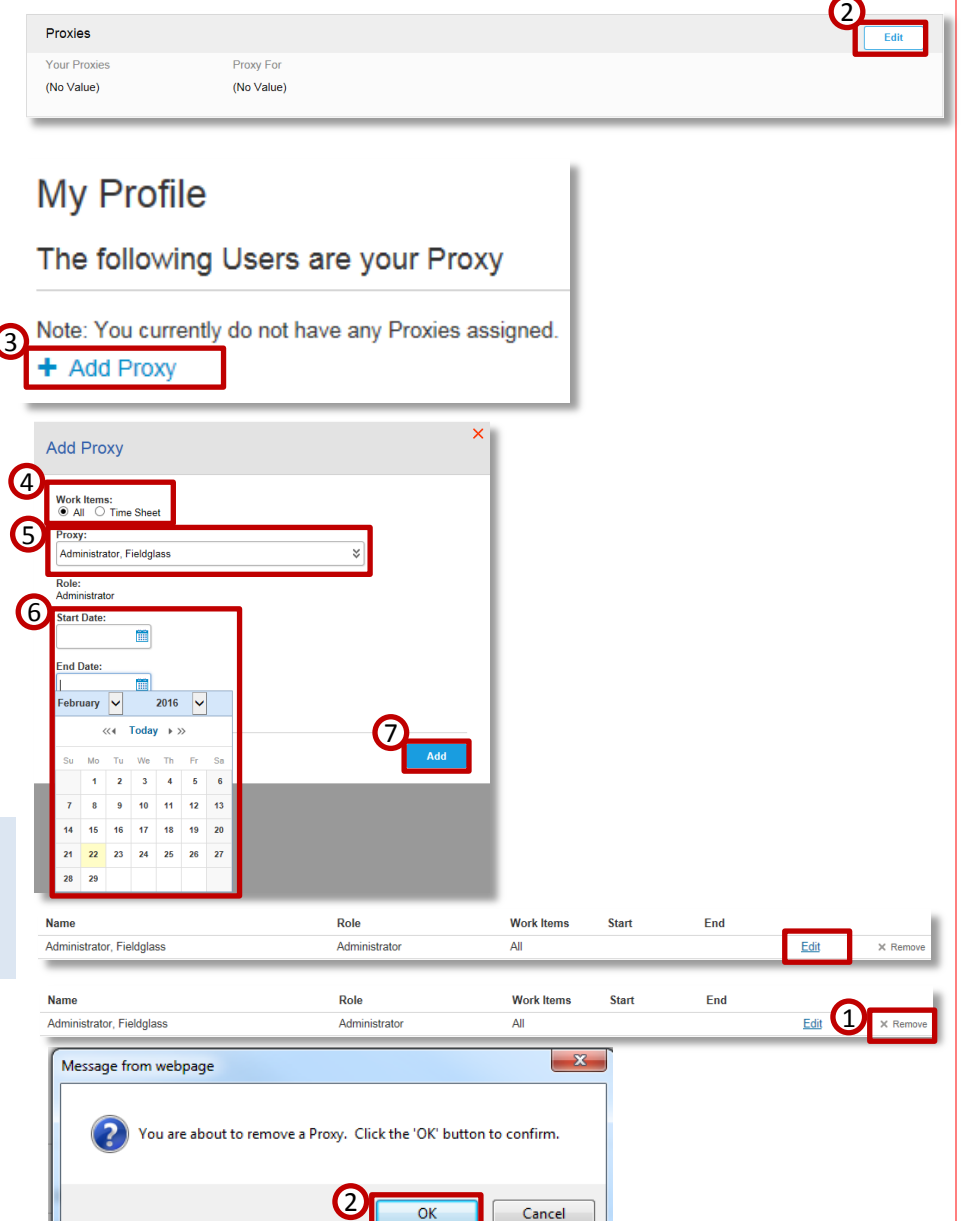